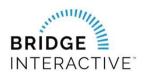

## **MIAMI** Association of Realtors & Bridge

Member instructions for new data access agreements

MIAMI members can now initiate data access agreements online using Bridge.

Logging into Bridge: You will need to log into Bridge to initiate a data access agreement.

**PLEASE NOTE:** The designated broker for your office MUST first log into Bridge to allow access to agents from your office. This allows Bridge to assign your broker as a signing party to your four-way data access agreement. If your designated broker has not yet logged into the system, you will see an error message explaining that this step must be completed.

- 1. Log into the Miami Gateway https://www.miamirealtors.com/
- **2.** Click the Bridge icon.

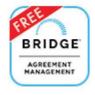

- 3. Agree to the Terms & Conditions for the Bridge platform.
- 4. Once logged, click Agreements. To create a new agreement, click on Available agreements. If you would like to request your own API data feed without a vendor, select the IDX or VOW license agreement. If you would prefer to initiate an agreement with an approved MIAMI vendor, scroll down the page and select the vendor you would like to work with and click Agree to Terms.

|                                                                                                    | Setup API                                                                | Application                    |
|----------------------------------------------------------------------------------------------------|--------------------------------------------------------------------------|--------------------------------|
| 않 Aveilable Agreements                                                                                                    |                                                                          |                                |
| Available Agreements with MiamiRE                                                                                                    |                                                                          | Search by Vendor Q             |
| MiamIDX License Agreement - Brokers sign-up<br>By agreeing to the terms of this agreement, you are requesting an IDX data feed from N<br>additional agreement. To view your current agreements, click the Agreements tab at the |                                                                          | e Agreement it will create an  |
| Miami IDX License Agreement - Broker sign-up                                                                                                    | You have created none of these agreements                                | Create agreement               |
| Miami VOW License Agreement - Brokers sign-up<br>By agreeing to the terms of this agreement, you are requesting a VOW data feed from M<br>Miami VOW License Agreement - Broker sign-up                                          | MIAMI Association of Realtors.<br>You have created 1 of these agreements | Create agreement               |
| API Vendors Broker<br>Agreeing to the terms of any agreement below will send a notification to the Approved<br>portion of the agreement. You may cancel the agreement at any time by opening the ag                             |                                                                          | I allow them to complete their |

**5.** Click **Next** to agree to the terms and complete the questionnaire if required. Once complete, Bridge will notify the other parties in the agreement to review.

**NOTE:** If you are requesting your own IDX API data feed, you MUST complete Step 5 and setup your API application.

| 1 Agreement Parties | PARTIES TO THIS AGRE   | EMENT                                                                |
|---------------------|------------------------|----------------------------------------------------------------------|
| 2 Agreement Terms   | There are 3 parties to | o this agreement                                                     |
| 3 Questionnaire     | Broker                 | This party has not yet agreed to the terms                           |
| 5 Setup API         | • MLS                  | Miami Association of Realtors<br>This party has agreed automatically |
|                     | Agent                  | You must finish this agreement                                       |
|                     |                        | Next                                                                 |

If you exit the wizard before setting up your API application, simply click the Bridge icon at the top of the page. Click setup API application and complete the form.

| BRIDGE / Agreements                                                                                                    |                                                |                                                                                                    |                                                       |
|----------------------------------------------------------------------------------------------------|------------------------------------------------|----------------------------------------------------------------------------------------------------|-------------------------------------------------------|
|                                                                                                    |                                                |                                                                                                    |                                                       |
| Create a new agr<br>If you'd like to execute an agreement with y<br>vendor in your market,<br>Create new agree                | our data provider or a software<br>click below | View existing or waiting<br>If you want to review your existing agreement<br>are waiting for you to comple<br>View existing agree | s, or see all the agreements that<br>ete, click below |
| Setup API application<br>If you'd like to set up an application for data access via API, start here.<br>Setup API application |                                                |                                                                                                    |                                                       |

Once you complete your application, click Data Access<Request Data Access<Search for MIAMI and click apply

| BRIDGE                                                                                           | API Access Share Data API Usage Agreements       | a ~             |
|--------------------------------------------------------------------------------------------------|--------------------------------------------------|-----------------|
| Approved Datasets                                                                                | t Data Access                                    | miami           |
| MLS Datasets Zillow Group Datasets                                                               |                                                  |                 |
|                                                                                                  |                                                  |                 |
| Although data access is typically                                                                | DATASET                                          | STATUS          |
| initiated by the MLS, you are also<br>able to manually request access.<br>Be sure to update your | Miami Association of REALTORS®<br>Miami, Florida | Available Apply |
| application profile to let providers                                                             |                                                  |                 |
| know who you are and what you<br>are looking to do.                                              |                                                  |                 |
| Update Application Profile                                                                       |                                                  |                 |

To view your agreements, click **Current Agreements** in the top menu. Use the Filter option to filter agreements by status.

**BROKERS:** The **Current Agreements** tab is where you can find agreements from your agents waiting for your approval. To approve a waiting agreement:

- **1.** Locate the waiting agreement. You can use the search function to search for the agent's name.
- **2.** Click **Edit** and proceed to agree to the terms to approve. There will be a notification sent to the other parties once you have approved.

| BRIDGE                            | Setup API Application |
|-----------------------------------|-----------------------|
| Available Agreements              |                       |
| Available Agreements with MiamiRE | Search by Vendor Q    |

For support using Bridge Agreement Management, please email <a href="mailto:support@bridgeinteractive.com">support@bridgeinteractive.com</a>